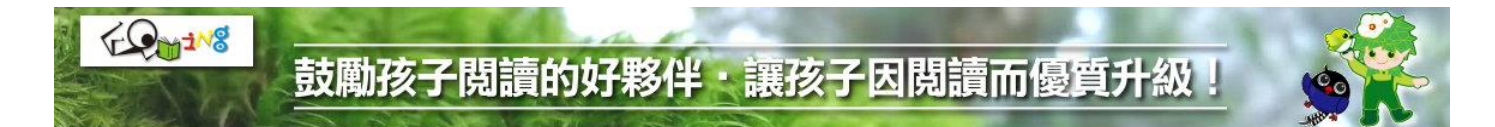

## **臺中市推動校園閱讀線上認證系統\學生學習成就證明 查詢列印作業流程說明**

請依循以下步驟查詢列印:

●學校中,僅有「校內閱讀小組」及「閱讀承辦教師」有權限查詢、列印:

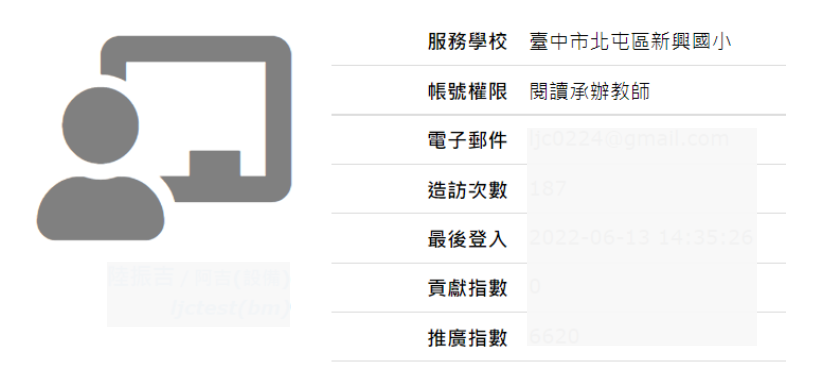

●登入系統後回首頁,由右上方「維運管理」\「學校管理」進入管理功能:

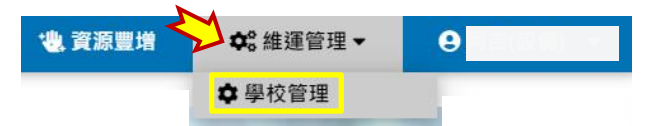

選取「學習成果檢視」\「學習成就證明」:

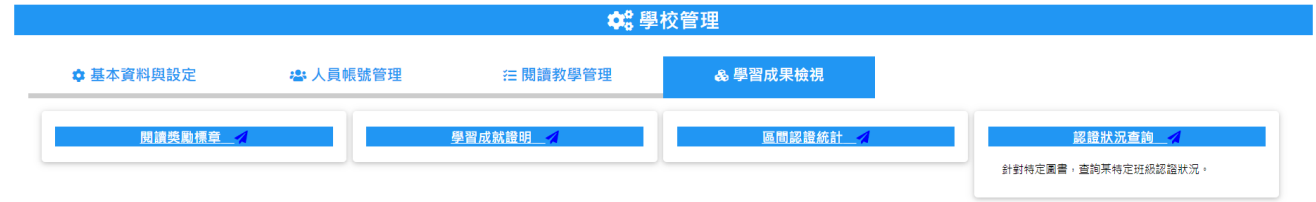

●選取「學習成果檢視」\「學習成就證明」進入功能頁面,找到目標班級、目 標學生,點選該生右下角 & 按扭即可:

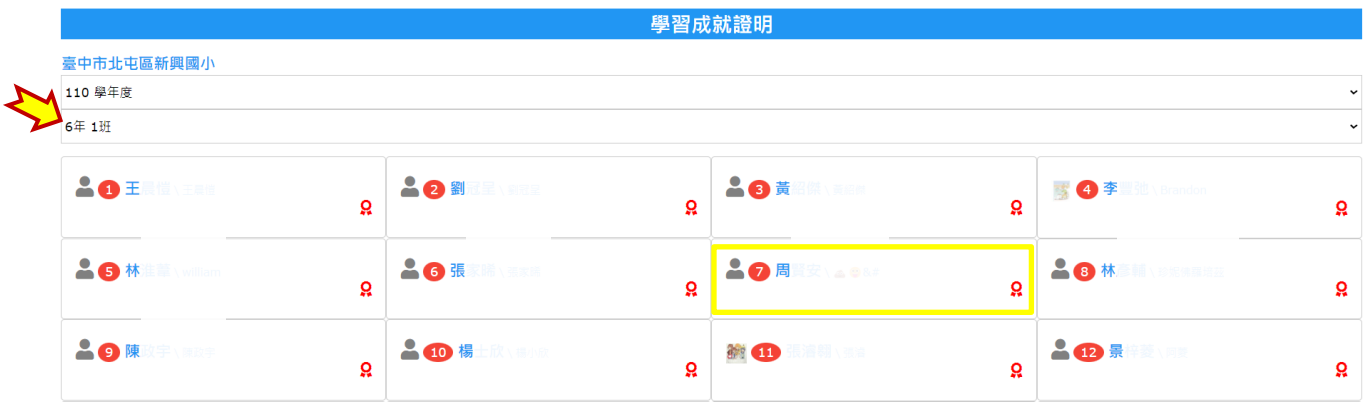

## 鼓勵孩子閲讀的好夥伴・讓孩子因閲讀而優質升級

●系統將呈現該生於系統中的學習成就證明文件。產生文件同時, 系統將自動產 生「防偽編碼 Anti-Counterfeiting Code」,該編碼亦儲存於後台資料庫備查, 請承辦教師用印、加蓋關防,證明文件始生效力:

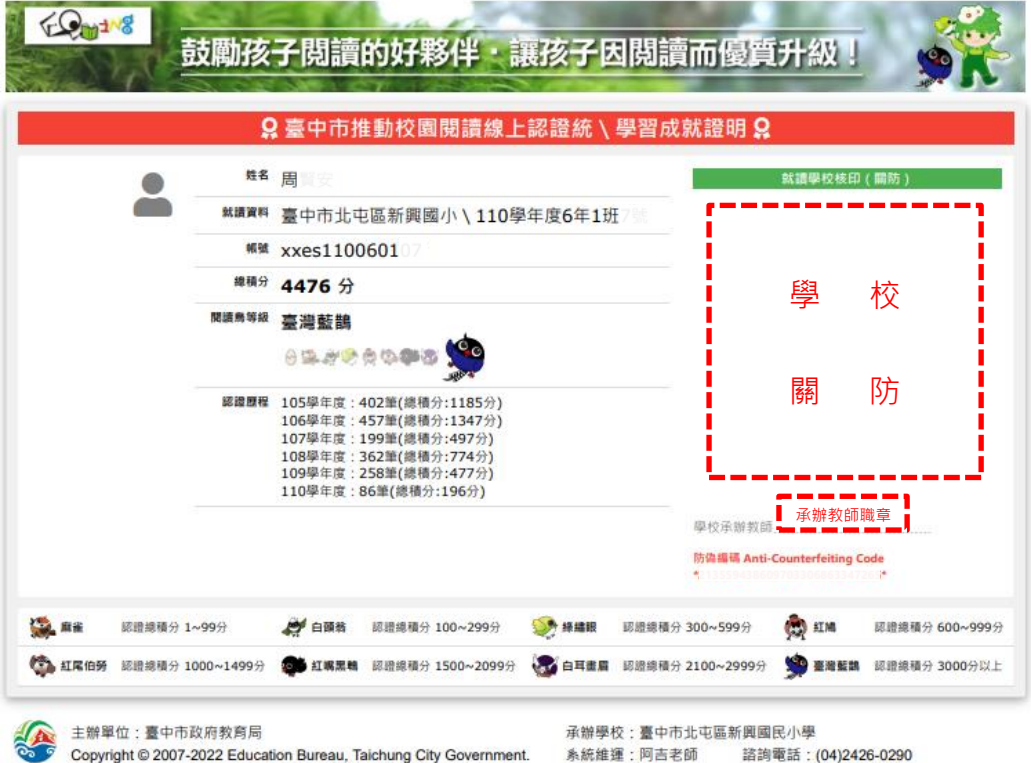

FO<sub>11</sub>118

●如有必要進行查驗,可再次進入「學習成就證明」功能頁面,即可核對:

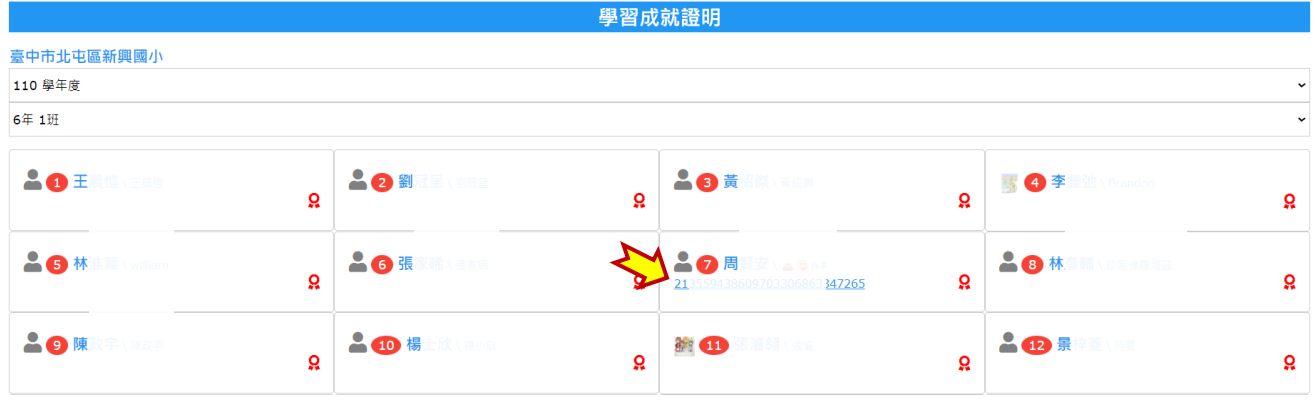